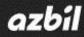

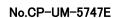

Hybrid Recorder SR Series Data Analysis Software ZAILA

**Instruction Manual** 

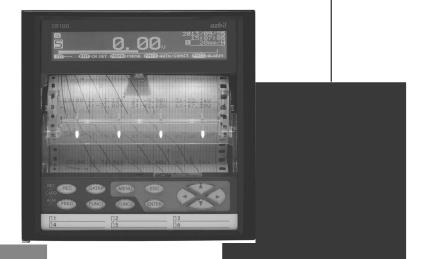

Thank you for purchasing the SR series Hybrid Recorder.

This manual contains information for ensuring the correct use of the SR series Hybrid Recorder. It also provides necessary information for installation, maintenance, and troubleshooting. This manual should be read by those who design and maintain equipment that uses the SR series Hybrid Recorder. Be sure to keep this manual nearby for handy reference.

# **Azbil Corporation**

# Table of contents

| 1. Ove  | erview                               |    |
|---------|--------------------------------------|----|
| 1-1.    | Main functions and features          | 3  |
| 1-2.    | Operation environment                |    |
|         |                                      |    |
| 2. Inst | tallation and removal                |    |
| 2-1.    | Installation method                  |    |
| 2-2.    | Un-installation (Remove) method      | 5  |
| 3. Op   | eration                              | 6  |
| 3-1.    | Data analysis software block diagram |    |
| 3-2.    | Startup method of ZAILA              |    |
| 3-3.    | Exiting data ZAILA                   | 7  |
| 3-4.    | Easy to use! Operation GUide         |    |
| 4 Mai   | in manu                              | 12 |
| 4. wa   | in menu                              |    |
| 5. Tre  | end graph                            |    |
| 5-1.    | File selection                       |    |
| 5-2.    | Data registration                    |    |
| 5-3.    | Data list                            |    |
| 5-4.    | Data between cursors                 |    |
| 5-5.    | Search                               |    |
| 5-6.    | Bar graph                            |    |
| 5-7.    | Insert message                       |    |
| 5-8.    | Edit message                         |    |
| 5-9.    | Alarm display                        |    |
| 5-10.   | Continuous replay                    |    |
| 5-11.   | Print screen                         |    |
| 5-12.   | View cursor                          |    |
| 5-13.   | Trend line                           |    |
| 5-14.   | Set scale axis                       |    |
| 5-15.   | Set time axis                        |    |
| 5-16.   | Set time display interval            |    |
| 5-17.   | Title                                |    |
| 5-18.   | Legend                               |    |
| 5-19.   | Supplementary settings               |    |
| 5-20.   |                                      |    |
| 5-21.   |                                      |    |
|         |                                      |    |
| 6. FA(  | Q                                    |    |

# Introduction

Thank you for your purchase of the SR series.

This software allows analysis of data stored on a SD card by the SR series.

This instruction manual describes preparation of hardware, program installation, operation method and so on. To fully understand this software and prevent troubles, be sure to read this instruction manual before installing.

|    | Note                                                                                                    |
|----|----------------------------------------------------------------------------------------------------|
| 1. | Scope                                                                                                    |
|    | The following license terms apply to the Azbil product you purchased this time.                                                                                                    |
| 2. | Copyright                                                                                                    |
|    | The copyright, trademark, expertise and all intellectual proper rights of this software are owned by Azbil.                                                                                          |
| 3. | Scope of license                                                                                                    |
|    | The software may be used only for the instrument you purchased. Within the scope of use, the software may be installed on more than one PC by more than one user.                                    |
| 4. | Prohibition of use by the third party                                                                                                    |
|    | Without prior written consent of Azbil, you may not assign, sell, rent or lease this software and its copy.                                                                                          |
| 5. | Restriction on copying                                                                                                    |
|    | You may only make a copy of this software which is provided in the form of a storage medium for backup usage.                                                                                        |
| 6. | Prohibition of modification                                                                                                    |
|    | Without consent of Azbil, you may not alter or modify this software (including partial integration of this software to other software).                                                              |
| 7. | Warranty                                                                                                    |
|    | If this software does not operate properly at the time of your purchase, Azbil will replace it free of charge, except for the case where the malfunction is caused by erroneous operation or the PC. |
| 8. | Limitation of liability                                                                                                    |
|    | Azbil is not responsible for any damages caused by operation of this software.                                                                                                    |
| 9. | Other                                                                                                    |
|    | Due to improvement or for some other reasons, the specifications of this software may be altered by Azbil without prior notice.                                                                      |

## Notice

- 1. No part of this manual can be reproduced or copied in any form without permission.
- 2. The contents of this manual may be altered without prior notice.
- 3. This manual has been documented by making assurance doubly sure. However, if any question arises or if any error, an omission, or other deficiencies are found, please contact your nearest our sales office.
- 4. Azbil is not responsible for any operation results of this software.

# Trademark -

- 1. Microsoft, Windows, Windows XP, Windows Vista, Windows 7, and NET Framework are trademarks of Microsoft Corporation and the related company.
- 2. SD Memory Card is the trademark of Panasonic Corporation, SanDisk Corporation in USA, and TOSHIBA CORPORATION.
- 3. Other described company names and product names are trademarks and registered products of the respective companies.
- 4. Please note that the marks "TM" and "®" are omitted throughout this manual.

## Precautions

- 1. Be careful not to drop the software when taking it out of the package.
- 2. If not used for a long time, keep the software in a CD case after installation and store it at room temperature, away from dust.
- 3. Keep this instruction manual carefully until the software is discarded.
- 4. When discarding the software, follow the local regulations for waste disposal and cooperate in recycling.

Checking before use

After opening the package of this software, be sure to check the following before use. If you have found any problems, please contact the dealer where you purchased the product or the nearest sales office of Azbil.

1. Appearance

Check the appearance of the product to see if there is any damage.

2. Label

Check that the model written on the label is correct.

## **Cautions for handling the CD-ROM**

- 1. Eject the CD-ROM media from the drive when not used.
- 2. Be sure to keep the disk in a CD case.
- 3. Keep the disk away from direct sunlight, high temperature and humidity.
- 4. Keep the signal side clean from fingerprints, dirt, dust, scratches and water drops.

# 1. Overview

Data analysis software ZAILA is a software package to analyze the data stored in SD card by the SR series.

## 1-1. Main functions and features

- The data acquired by the SR series is displayed as trend.
- A number of data files can be compiled to one and displayed as a trend.
- Maximum 24 channels can be registered. Subtraction operations etc can also be registered.
- Acquired data can be printed, saved in CSV format or text format.
- Maximum value, minimum value, average value, standard deviation and median value can be displayed numerically and as graph.
- Two cursors can be displayed in the graph.
- Maximum value, minimum value, average value, standard deviation and median value between the cursors can be displayed as numeric value and graph.
- Graph can be magnified, reduced and partially magnified.
- Message can be inserted in the graph.
- Scale axis of graph can be logarithmically displayed.
- Trend graph can be printed. It can be saved as JPG or BMP.

### 1-2. Operation environment

#### < Hardware >

| CPU                                          | 1GHz or above                                                                    |  |  |
|----------------------------------------------|----------------------------------------------------------------------------------|--|--|
| Memory 256MB (512 MB or more is recommended) |                                                                                  |  |  |
| Disk drive                                   | CD-ROM drive: 1 drive or more (necessary during installation)                    |  |  |
| Disk unve                                    | Hard disk drive: 1 drive or more for items with free space that is 100MB or more |  |  |

#### < Software >

OS ······ Windows XP / Windows Vista / Windows 7

- \* Internet Explorer 4.0 or above is necessary.
- \* If you use Windows Vista/Windows 7, go to [Control Panel] [Display] to set DPI to "Small-100%".

# 2. Installation and removal

## 2-1. Installation method

Click "Data Analysis" button. Installation screen gets display.

- Follow the instructions in the windows shown below. -🗟 Software Installation Menu for Hybrid Recorder X Click Data Analysis Software Parameter Configuration Software Instruction Manual Exit 🔀 Data Analysis Software - | | | X Welcome to the Data Analysis Software Setup Wizard The installer will guide you through the steps required to install Data Analysis Software on your computer. WARNING: This computer program is protected by copyright law and international treaties. Unauthorized duplication or distribution of this program, or any portion of it, may result in severe civil or criminal penalties, and will be prosecuted to the maximum extent possible under the law. Cancel < <u>B</u>ack <u>N</u>ext > 🗒 Data Analysis Software - DX 🖶 Data Analysis Software - D × Confirm Installation Installation Complete The installer is ready to install Data Analysis Software on your computer. Data Analysis Software has been successfully installed. Click "Next" to start the installation. Click "Close" to exit. If restarting is necessary, do as per the message in the message box. Installation starts on clicking the [Next] button. Cancel < <u>B</u>ack <u>N</u>ext> Cancel < <u>B</u>ack <u>C</u>lose 

## 2-2. Un-installation (Remove) method

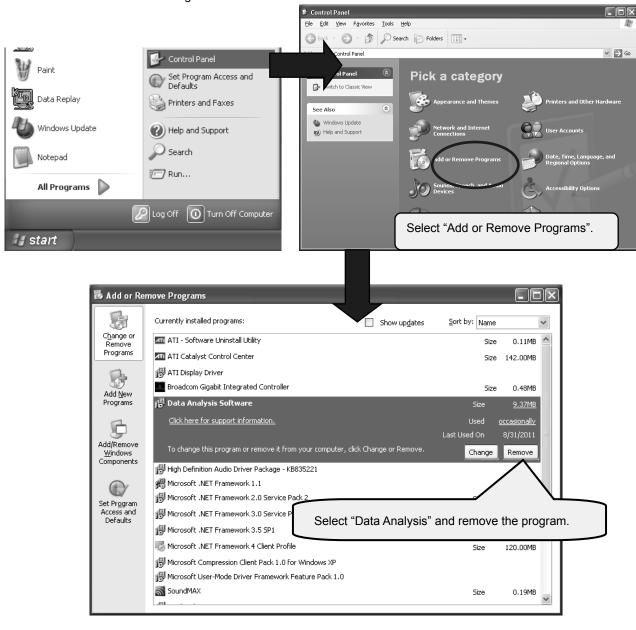

Click "Control Panel" from "All Programs" from "Start" of Windows task bar.

At this point, folder related to ZAILA remains. In case of deleting all, delete the "Analysis" folder from explorer etc.

# 3. Operation

## 3-1. Data analysis software block diagram

| Main menu | Screen that is initiall | v displayed at the time of start up.                                                                                                    |
|-----------|-------------------------|----------------------------------------------------------------------------------------------------|
| Tr        | end graph Trend gr      | aph is displayed (Maximum 10 screens can be displayed.)                                                                                        |
|           | Initialization          | Initializes the graph.                                                                                                    |
|           | File selection          | Selects file that is to be displayed as graph.                                                                                                 |
|           | Data registration       | Registers the channel to be displayed.<br>(Subtraction operations can also be registered: Maximum 372 points)                                  |
|           | Data list               | Displays the data list. It can be printed and converted into CSV file.                                                                         |
|           | Data between cu         | rsors Displays the data between cursors A and B and the time difference.<br>Displays whole data, maximum and minimum data between the cursors. |
|           | Search                  | Data can be searched.                                                                                                    |
|           | Bar graph               | Displays the data of cursor A and B as bar graph.                                                                                              |
|           | Message                 | Inserts message in the graph.                                                                                                    |
|           | Alarm display           | Registers the color, shape, size etc. of point at which alarm activates.                                                                       |
|           | Continuous repla        | Trend is continuously (automatically) scrolled.                                                                                                |
|           | Print screen            | Graph can be printed, output on clipboard or saved in a file.                                                                                  |
|           | Cursor                  | Set cursors A and B on the graph.                                                                                                    |
|           | Trend line              | Sets the 'kind of line' color, shape etc. of trend of each channel.                                                                            |
|           | Scale axis              | Display settings of scale axis are performed.                                                                                                  |
|           | Time axis               | Period to be displayed on 1 screen is set.                                                                                                    |
|           | Title                   | Title is displayed on the graph and axis.                                                                                                    |
|           | Legend                  | Legend is displayed on the graph.                                                                                                    |
|           | Supplementary s         | ettings Back color, kind of auxiliary line, color, interval etc. can be set.                                                                   |
|           | Magnify/reduce/         | otate Graph can be moved/magnified/reduced, partially magnified and rotated.                                                                   |
|           | Multiplex scale a       | kis Sets the multiplex scale axis.                                                                                                    |
| Ve        | rtical                  | number of screens are arranged vertically.                                                                                                    |
| Ho        | orizontal               | number of screens are arranged horizontally                                                                                                    |
| Ve        | rsion information       | Displays version information.                                                                                                    |
| He        | lp                      | Displays help file.                                                                                                    |

#### 3-2. Startup method of ZAILA

It is started by clicking "All Programs" - "azbil" - "SR Series" - "Analysis" - "Data Analysis" from "Start" in the Windows task bar.

| Windows Update                | Documents            |
|-------------------------------|----------------------|
| 🛹 XPS Viewer                  | Distures             |
| Accessories                   | Pictures             |
| AZBIL                         | Music                |
| 📗 SR Series                   |                      |
| 🕼 Analysis                    | Computer             |
| Data Analysis Software        |                      |
| Configuration                 | Control Panel        |
| 📄 Parameter Configuration Sof |                      |
| 📄 Manual 📃                    | Devices and Printers |
| 📄 Communication Interface     |                      |
| 📄 Data Analysis Software CF   | Default Programs     |
| 📄 General CP-UM-5739E         |                      |
| Parameter Setting Softwa 👻    | Help and Support     |
| ◀ Back                        |                      |
| Search programs and files     | Shut down 🕨          |
|                               |                      |
|                               |                      |

## 3-3. Exiting data ZAILA

Click "X" on the right corner of the task bar.

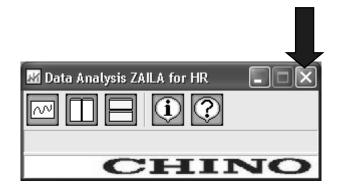

### 3-4. Easy to use! Operation guide

#### 1. Select file

File to be analyzed is selected. Following are the methods of selecting the files. (Select any one of the following methods)

(1) Double click

When data file (extension is krb or krf) is double clicked, ZAILA starts automatically and trend graph is displayed

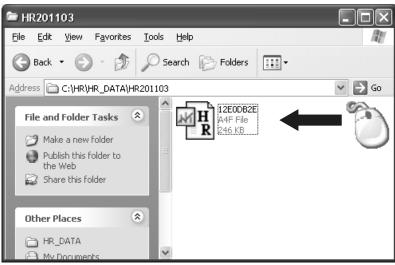

#### (2) Drag and drop

Start ZAILA and when trend screen opens, drag and drop the file.

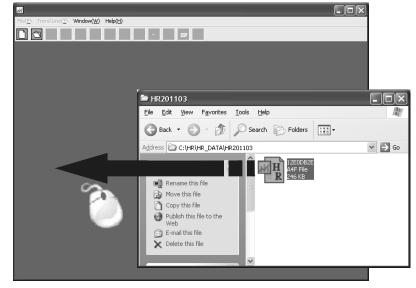

#### (3) File selection

Start ZAILA and when trend screen opens, click "File selection" button

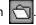

Select the file when "File selection" screen opens.

| ж                                     |                      |                  |                           |                     |                                  |                                       | _ D × |
|---------------------------------------|----------------------|------------------|---------------------------|---------------------|----------------------------------|---------------------------------------|-------|
| File( <u>F</u> ) Trend Line( <u>T</u> | ) Window( <u>W</u> ) | Help( <u>H</u> ) |                           |                     |                                  |                                       |       |
|                                       |                      |                  |                           | 227                 |                                  |                                       |       |
| Open file                             | File selection       | •                | File name<br>12E0DB2E.A4F | size<br>245 KB      | Date/Time<br>03/14/2011 16:57:24 | Read                                  |       |
|                                       | HR_DAT               | A<br>03          |                           |                     |                                  | Cancel<br>Data file<br>C KRB<br>C A4F |       |
|                                       | ⊢ Selected file      |                  | Se                        | lect Undo           |                                  |                                       |       |
|                                       | File name            |                  | size                      | Beginning Date/Tir  | ne                               |                                       | T     |
|                                       | 12E0DB2E./           | 44F              | 245 KB                    | 03/14/2011 16:57:24 |                                  |                                       |       |
|                                       |                      |                  |                           |                     |                                  |                                       |       |

#### 2. Trend display

If file can be selected normally, it can be displayed as trend. (Range of the all data is displayed)

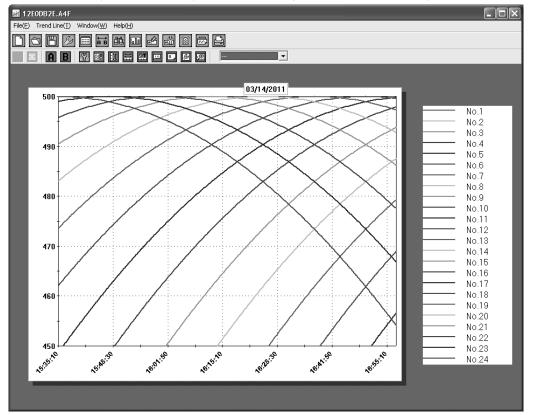

#### 3. Changing the time axis

Time axis can be expanded and the data in that time range can be displayed on 1 screen by magnifying it. Data that is out of range can be viewed by scrolling the screen. There are 2 methods of changing the time axis.

(1) Specify the range of time axis by using mouse

Drag (move the mouse) keeping the left button of the mouse pressed (starting point is fixed) from the point that is to be magnified and release the button on the point (end point is fixed); up to which it is to be magnified. (The range in black color that is rotating is magnified)

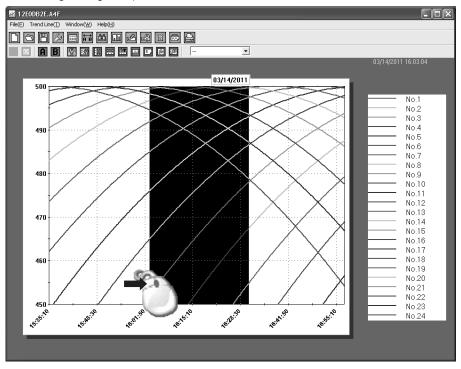

(2) Specify the range of time axis by using keyboard

Click the time axis button 🚍 on the tool bar and open the following screen.

On clicking OK after entering the duration, if there is no mistake in the input, specified range is displayed.

| 🛱 Time axis            |    | $\mathbf{X}$           |
|------------------------|----|------------------------|
| Whole period           |    |                        |
| 03/14/2011<br>15:35:10 | to | 03/14/2011<br>16:57:24 |
| - C Specify hours -    |    |                        |
|                        |    | Second(s)              |
| Beginning Date/Time    | 0  | Minute(s)              |
| 03/14/2011             | 0  | Hour(s)                |
| 15:35:10               | 0  | Day(s)                 |
| Specify range          |    |                        |
| 03/14/2011<br>15:35:10 | to | 03/14/2011<br>16:57:24 |
| ОК                     | Ca | ancel                  |

#### 4. Changing the scale axis

Scale axis can be expanded and the data in that time range can be displayed on 1 screen by magnifying it. There are 2 methods of changing the scale axis.

(1) Specify the range of scale axis by using mouse

Drag (move the mouse) keeping the left button of the mouse pressed (starting point is fixed) from the point (end point is fixed) that is to be magnified and release the button on the point, up to which it is to be magnified. (The range in black color that is rotating is magnified)

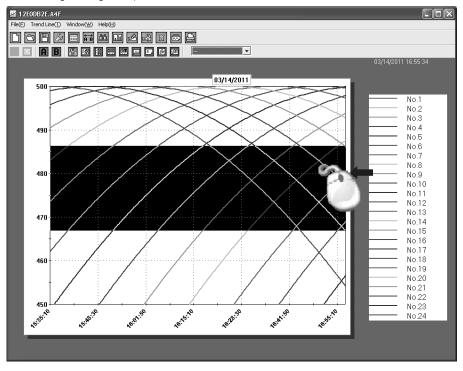

(2) Specify the range of scale axis by using keyboard

Click the scale axis button and open the following screen.

On clicking OK button after entering Max value and Minimum value, if there is no mistake in the input, specified range is displayed.

| Scale axis                                                     |        |                                                     | 1      | × |
|----------------------------------------------------------------|--------|-----------------------------------------------------|--------|---|
| Scale                                                          |        | Manual                                              | •      |   |
| Max value                                                      |        |                                                     | 500    |   |
| Min value                                                      |        |                                                     | 450    |   |
| Scaling                                                        |        | Optimization                                        | -      |   |
| Label display interval                                         |        |                                                     | 10     |   |
| Label inclination                                              |        |                                                     | 0      |   |
| Additional scale interval                                      |        |                                                     | 5      |   |
| <ul> <li>Logarithmic scale</li> <li>Rotate the axis</li> </ul> | 0<br>0 | ross point with time<br>0<br>Min value<br>Max value | axis — |   |
| OK Cancel                                                      |        | Preview                                             |        | 2 |

#### 5. Save

The contents that are edited using ZAILA can be saved.

Click "Save" button in on the tool bar and enter the name of the file (extension krb).

If the saved file is selected by method "1. Select file", the status at the time of saving can be reproduced.

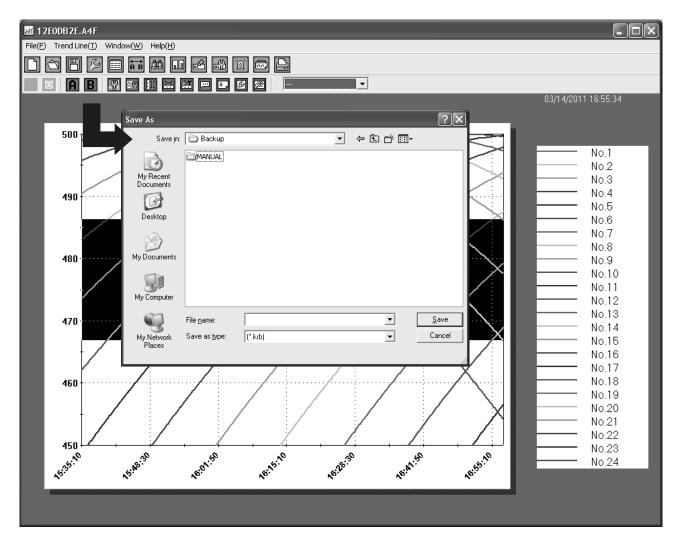

# 4. Main menu

It is the screen displayed immediately after starting.

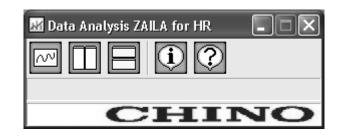

| $\sim$ | Trend screen is displayed.<br>Up to 10 groups can be displayed. |
|--------|-----------------------------------------------------------------|
|        | Multiple windows are arranged vertically and displayed.         |
|        | Multiple windows are arranged horizontally and displayed.       |
| (j     | Version information is displayed.                               |
| ?      | Help is displayed.                                              |

# 5. Trend graph

It is the screen in which the acquired data is displayed as trend graph.

- There are 3 types of trend displays viz. "horizontal trend, vertical trend and circular chart". Display is changed using the menu bar on the upper side of the screen. (Refer to page 35).
- In case of horizontal/vertical trend, all data is displayed on 1 screen and time axis can be magnified (Refer to Easy to use! Operation guide). Screen can be scrolled by using the scroll bar.
- In case of circular chart, data of 360 points (degrees) can be viewed in one lap.

Screen is updated using previous 🕢 and next ស buttons.

• On doing various settings using the tool bar, various screens are displayed and data analysis can be done.

#### <Horizontal trend>

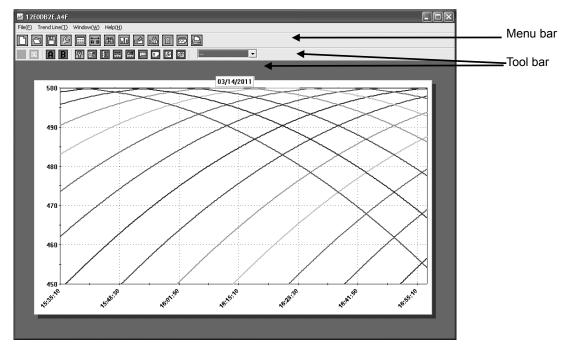

<Circular chart>

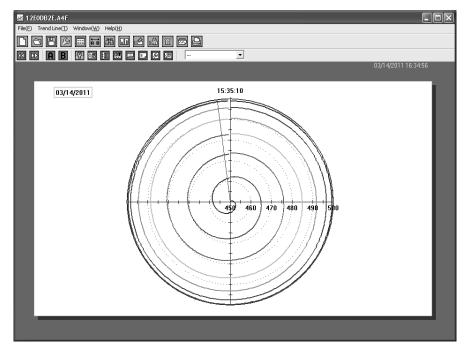

|     | Clears all the information (Initialization).                                                                                                    |
|-----|----------------------------------------------------------------------------------------------------|
| 0   | File selection screen is displayed.<br>Select the data that is to be analyzed.                                                                                                    |
|     | Saves the current status. (Extension: KRB)                                                                                                    |
| S   | Registers the channel to be used.<br>Subtraction operation and tag, units can also be registered.                                                                                                    |
|     | Data list is displayed.<br>Data list of channel can be displayed, printed and file can be saved.                                                                                                    |
| A B | Data of cursors A and B, and time are displayed.<br>Time difference and data difference between cursors A and B; maximum, minimum and average value<br>between cursors A and B and all data is displayed, printed and saved. |
| 出   | Search screen is displayed and data can be searched.                                                                                                    |
|     | Displays the data of cursors A and B as bar graph.<br>Display position, thickness and direction can be set.                                                                                                    |
| A   | Message can be inserted in trend graph and bar graph.                                                                                                    |
|     | Details of the inserted message are displayed and they can be edited, moved and deleted.                                                                                                    |
| Ì   | Shape, color and size of the point at which alarm activates can be set.<br>Ignore when alarm is not displayed.                                                                                                    |
|     | Continuous replay is displayed and trend is continuously scrolled.<br>(Not operable when displayed in multi-scale.)                                                                                                    |
|     | Trend screen can be printed, output on clipboard or can be saved as a file.                                                                                                    |

| Ĥ          | If time axis is magnified and performed, it returns to the previous step.<br>× Not displayed in case of circular chart.                                                                                                    |
|------------|----------------------------------------------------------------------------------------------------|
| 0          | Returns time axis to default and displays 'all data' in 1 screen.<br>※ Not displayed in case of circular chart.                                                                                                    |
| 44         | Circular chart displays 360 points data in one lap.<br>Returns to the pervious lap. * Displayed only in case of circular chart.                                                                                                    |
| DD         | Moves to the next lap. * Displayed only in case of circular chart.                                                                                                    |
| A          | If this button and then the trend screen are clicked, cursor A is set at the nearest position where it is clicked.<br>On clicking it once again, the setting gets released, and even when trend screen is clicked, cursor is not set.<br>(Cursor that is already set is not released.) |
| В          | If this button and then the trend screen are clicked, cursor B is set at the nearest position where it is clicked.<br>On clicking it once again, the setting gets released, and even when trend screen is clicked, cursor is not set.<br>(Cursor that is already set is not released.) |
| I¥I<br>A¥B | Cursor A,B can be viewed or hidden and color, line type etc. can be set.                                                                                                    |
| 쫎ヤ         | Line type, color, shape etc. of trend of each channel can be set.                                                                                                    |
|            | Sets display of scale axis.<br>Maximum/minimum value, scale display interval, logarithm display can be set.<br>(Not operable when displayed in multi-scale.)                                                                                                    |
| Û          | Performs settings of time axis. Period to be displayed on the screen can be entered.<br>× Not displayed in case of circular chart.                                                                                                    |
| 21         | Sets display of time axis.<br>Time display interval, additional scale interval etc. can be set.                                                                                                    |
|            | Title can be entered in the graph.                                                                                                    |
| Ξ,         | Legend display can be set.                                                                                                    |
| ß          | Supplementary settings of graph are done.<br>Back color, line type of auxiliary line, color, interval etc. can be set.                                                                                                    |
| ۶Ð         | Graph can be magnified, reduced and rotated.<br>(Not operable when displayed in multi-scale.)                                                                                                    |

## 5-1. File selection

• Select a file (ZAILA handles the following files.).

| Extension | Description                                            |
|-----------|--------------------------------------------------------|
| A4F       | Files created by the SR series.                        |
| KRB       | Files created when data displayed on ZAILA are stored. |

• File list is displayed on the upper side of 'File selection' screen.

• On selecting the file and clicking the select button, the selected file gets added in the file column on the lower side of the screen. If the acquisition period is same, multiple files can be selected. (Only 1 file with extension KRB can be selected.)

| Select | Selected file gets added in the file column on the lower side of the screen. |
|--------|------------------------------------------------------------------------------|
| Undo   | Selected file is deleted from the selected file column.                      |
| Read   | Data of selected file is read.                                               |

| File selection                               |                           |                                              |                                       |
|----------------------------------------------|---------------------------|----------------------------------------------|---------------------------------------|
| C()<br>C()<br>HR<br>HR_DATA<br>CHR_201103    | File name<br>12E0DB2E.A4F | size Date/Time<br>245 KB 03/14/2011 16:57:24 | Cancel<br>Data file<br>C KRB<br>C A4F |
| - Selected file<br>File name<br>12E0DB2E,A4F |                           | Ig Date/Time<br>11 16:57:24                  |                                       |

## 5-2. Data registration

- Registers the channel to be used.
- Subtraction operation can be registered.
- Tag, unit and exponential display can be registered.
- Registration is done automatically but in case of performing an operation registration is done manually. "Operation method"

Reference CH is registered in, A: Reference channel.

CH to be subtracted is registered in B.

In case of subtracting a fixed value, input numeric value in, B: value to be subtracted.

• Scale axis can be switched single mode, double mode, or multiplex mode.

Single mode ...... Data value of each channel is displayed in the same scale axis.

Double mode...... Data vale of each channel is displayed by scaling of the maximum/minimum scale value. \* Cannot use logarithmic scale. \* Cannot display standard deviation

Multiplex mode ..... Several scales are displayed in the graph as in the case of recorders.

- \* Cannot display when index data is included.
- \* Cannot display standard deviation.

| Register<br>OK | used CH<br>Can | cel          | $\mathbb{D}$ | Sca | ł | xis          |   | Double                 | Multiple           |                   | No1    |   | = N    | o1 -   |      | 0           |
|----------------|----------------|--------------|--------------|-----|---|--------------|---|------------------------|--------------------|-------------------|--------|---|--------|--------|------|-------------|
| СН             | Show           | A<br>Ref. CH | ł            | -/+ |   | B<br>Sub. CH | Ŧ | B<br>Subtract<br>value | Scale<br>Min value | Scale<br>Max valu | e D Pr |   | Tag    | Unit   | Expo | nent        |
| No1            | V              | No1          | 4            | -   | • |              | ٠ | 0                      | -500.0             | 500               | .0     | 1 | Temp1  | °C     | -    | •           |
| No2            | V              | No2          | ٠            | -   | • |              | • | 0                      | -500.0             | 500               | .0     | 1 | Temp2  | °C     | -    | -           |
| No3            | V              | No3          | ٠            | -   | • |              | ٠ | 0                      | -500.0             | 500               | .0     | 1 | Temp3  | °C     | -    | •           |
| No4            | V              | No4          | 4            | -   | • |              | ٠ | 0                      | -500.0             | 500               | .0     | 1 | Temp4  | °C     | -    | •<br>•<br>• |
| No5            | V              | No5          | ٠            | -   | • | — ·          | • | 0                      | -500.0             | 500               | .0     | 1 | Flow1  | NL/min | -    | -           |
| No6            | V              | No6          | ٠            | -   | • |              | • | 0                      | -500.0             | 500               | .0     | 1 | Flow2  | NL/min | -    | -           |
| No7            | V              | No7          | ٠            | -   | • | — ·          | • | 0                      | -500.0             | 500               | .0     | 1 | Flow3  | NL/min | -    | -           |
| No8            | V              | No8          | ٠            | -   | • |              | • | 0                      | -500.0             | 500               | .0     | 1 | Press1 | Pa     | -    | -           |
| No9            | V              | No9          | ٠            | -   | • | - •          | Ŧ | 0                      | -500.0             | 500               | .0     | 1 | Press2 | Pa     | -    | *<br>*      |
| No10           | V              | No10         | •            | -   | • |              | • | 0                      | -500.0             | 500               | .0     | 1 | Press3 | Pa     | -    | -           |
| No11           | V              | No11         | ٠            | -   | • | - •          | • | 0                      | -500.0             | 500               | .0     | 1 | No.11  | °C     | -    | -           |
| No12           | V              | No12         | •            | -   | • | - 1          | • | 0                      | -500.0             | 500               | .0     | 1 | No.12  | °C     | -    | -           |
| No13           | V              | No13         | •            | -   | • |              | • | 0                      | -500.0             | 500               | .0     | 1 | No.13  | °C     | -    | -           |
| No14           | V              | No14         | •            | -   | - |              | - | 0                      | -500.0             | 500               | .0     | 1 | No.14  | °C     | -    | -           |

## 5-3. Data list

- Data list is displayed in table format.
- The point at which alarm is activated is displayed in red.
- If the mouse is moved to that cell, details of the warning are displayed.
- Data list can be output as file.

|    | Displays all data as a list.                                                                                            |
|----|----------------------------------------------------------------------------------------------------|
|    | Displays data between cursor A and B as list.<br>Ignore when cursor A and B are not set.                                |
|    | Displays the period that is currently shown.<br>※ Not displayed in case of circular chart.                              |
| R  | Print settings are done.                                                                                                |
| ļ. | Prints.<br>* When computerizing with the 64-bit version of Windows Vista/Windows 7, save the contents<br>before output. |
| P  | Outputs the file.<br>Formats like CSV and text format (Tab delimiter) can be selected.                                  |
| X  | Export to Excel.<br>Auto-launch Excel, and display a graph.<br>※ Excel is necessary for display.                        |

| 🔳 Data Lis           | t                        |           |           |           |           |           |           | × |
|----------------------|--------------------------|-----------|-----------|-----------|-----------|-----------|-----------|---|
| Screen( <u>D</u> ) S | kip Setting ( <u>S</u> ) |           |           |           |           |           |           |   |
| ALL<br>H             |                          |           | ?         |           |           |           |           |   |
| Display              |                          |           |           |           |           |           |           | _ |
|                      | Dav/Time                 | No.1 [°C] | No.2 [*C] | No.3 [°C] | No.4 [*C] | No.5 [*C] | No.6 [*C] | 1 |
| 1                    | 03/14/2011 15:35:10      |           | 65.6      | 97.9      | 129.8     | 161.1     | 191.7     | - |
| 2                    | 03/14/2011 15:35:12      | 33.1      | 65.6      | 97.9      | 129.8     | 161.1     | 191.7     |   |
| 3                    | 03/14/2011 15:35:14      | 33.2      | 65.7      | 98        | 129.9     | 161.2     | 191.8     |   |
| 4                    | 03/14/2011 15:35:16      | 33.3      | 65.8      | 98.1      | 129.9     | 161.2     | 191.9     |   |
| 5                    | 03/14/2011 15:35:18      | 33.3      | 65.9      | 98.2      | 130       | 161.3     | 191.9     |   |
| 6                    | 03/14/2011 15:35:20      | 33.4      | 66        | 98.3      | 130.1     | 161.4     | 192       |   |
| 7                    | 03/14/2011 15:35:22      | 33.5      | 66.1      | 98.4      | 130.2     | 161.5     | 192.1     |   |
| 8                    | 03/14/2011 15:35:24      | 33.6      | 66.2      | 98.4      | 130.3     | 161.6     | 192.2     | 1 |
| 9                    | 03/14/2011 15:35:26      | 33.7      | 66.3      | 98.5      | 130.4     | 161.7     | 192.3     |   |
| 10                   | 03/14/2011 15:35:28      | 33.8      | 66.3      | 98.6      | 130.5     | 161.7     | 192.3     |   |
| 11                   | 03/14/2011 15:35:30      | 33.9      | 66.4      | 98.7      | 130.5     | 161.8     | 192.4     |   |
| 12                   | 03/14/2011 15:35:32      | 34        | 66.5      | 98.8      | 130.6     | 161.9     | 192.5     | ľ |
| 13                   | 03/14/2011 15:35:34      | 34        | 66.6      | 98.9      | 130.7     | 162       | 192.6     |   |
| ۰ <b>۱</b>           |                          |           |           |           | 100.1     | 102       | •         | ſ |

#### 5-4. Data between cursors

- Data of cursors A and B, and time are displayed. Time difference and data difference between cursors A and B; maximum, minimum, average, standard deviation, median value between cursors A and B and all data is displayed as list, printed and saved.
- Cursors A and B can be moved. (As it is moved one by one, fine adjustment is possible.)
- Points in data of cursors A and B at which alarm is activated is displayed in red.
- If the data difference of cursor A and B (A-B) is minus, it is displayed in red.
- Calculation between cursors A and B is displayed on clicking
- On clicking auto calculation of menu bar to ON, the calculations are made for every change of cursor AB. \* The larger the data the longer it takes for calculation.
- Operation result between all data and between cursors A and B can be displayed in trend screen.

| A        | Move cursor A one step to the left.                                                                                  |
|----------|----------------------------------------------------------------------------------------------------|
|          | Move cursor A one step to the right.                                                                                 |
| B        | Move cursor B one step to the left.                                                                                  |
| B        | Move cursor B one step to the right.                                                                                 |
| N        | In case of displaying computation calculation result of data as trend, register the color, line type etc. of trend.  |
|          | Calculation of the computation between the cursors is made.<br>※ Ignore when cursors A and B are not set.            |
| <u>م</u> | Do the print settings.                                                                                               |
| Ŋ        | Print preview is displayed.                                                                                          |
|          | Prints.<br>* When computerizing with the 64-bit version of Windows Vista/Windows 7, save the contents before output. |
|          | Outputs the file.                                                                                                    |

|              |                    | 7 Ø B B               | 90        |                       |                       |                     |                                   |
|--------------|--------------------|-----------------------|-----------|-----------------------|-----------------------|---------------------|-----------------------------------|
|              |                    |                       |           | 1                     |                       |                     |                                   |
|              | Cursor A           | Cursor B              | A-B       | All Data<br>Max value | All Data<br>Min value | All Data<br>Average | All Data<br>Standard<br>deviation |
| Day/Time     | 03/14/2011 15:41:3 | 4 03/14/2011 16:44:10 | 0:0:3.756 |                       |                       |                     |                                   |
| No.1<br>[*C] | 49.7               | 207.2                 | -157.5    | 238.3                 | 33.1                  | 137.769651539708    | 59.469625308840                   |
| No.2<br>[*C] | 82.1               | 236.5                 | -154.4    | 266.5                 | 65.6                  | 168.64688006483     | 58.221274672353                   |
| No.3<br>[*C] | 114.2              | 264.8                 | -150.6    | 293.6                 | 97.9                  | 198.801377633711    | 56.7248369249785                  |
| No.4<br>[*C] | 145.8              | 292                   | -146.2    | 319.5                 | 129.8                 | 228.10510534846     | 54.98752578322                    |
| No.5<br>[°C] | 176.8              | 317.9                 | -141.1    | 343.9                 | 161.1                 | 256.430551053485    | 53.014788785162                   |
| No.6<br>[*C] | 207                | 342.5                 | -135.5    | 366.9                 | 191.7                 | 283.65822528363     | 50.8173206918371                  |

### 5-5. Search

- Search screen is displayed and data can be searched.
- Search result is displayed as list in table format and on clicking it, that point is displayed by cursor.
- \* When it is not displayed in trend screen, auto scrolling is done and that point is displayed by cursor.

| Search mode        |                                                                                                    | Contents                                                                                                    |  |  |  |  |  |
|--------------------|----------------------------------------------------------------------------------------------------|----------------------------------------------------------------------------------------------------|--|--|--|--|--|
| Max value          | Searches the maximum valu                                                                                                    | Searches the maximum value of the objective channel.                                                                                        |  |  |  |  |  |
| Min value          | Searches the minimum value                                                                                                    | Searches the minimum value of the objective channel.                                                                                        |  |  |  |  |  |
| Average            | Searches value that is equal                                                                                                    | earches value that is equal to, greater than or less than the average value of the objective channel.                                       |  |  |  |  |  |
| Standard deviation |                                                                                                    | Searches the value that is within the range and outside the range (average value $\pm \sigma$ ) of standard leviation of objective channel. |  |  |  |  |  |
| Median             | Searches value that is equal                                                                                                    | Searches value that is equal to, greater than or less than the median value of the objective channel.                                       |  |  |  |  |  |
| Manual input       | Enters manually the value to be searched. It can be searched by specifying the value that is equal to, greater than, less than or by specifying the range.                                                                         |                                                                                                    |  |  |  |  |  |
| Day / Time         | Enter the time to be searched. It can be searched by specifying the time equal to, greater than or less than the entered time or by specifying the range. In case of specifying the range, enter the range of time to be searched. |                                                                                                    |  |  |  |  |  |
| Cursor             | Searches the maximum value, minimum value, average value, standard deviation or median value between the cursors. Searches cursors A and B.                                                                                        |                                                                                                    |  |  |  |  |  |
|                    | Searches a point that has a                                                                                                    | message.                                                                                                    |  |  |  |  |  |
|                    | All                                                                                                    | "All" searches all messages.                                                                                                    |  |  |  |  |  |
| Massage            | Match with letters                                                                                                    | "Match with letters" searches only the message that has a string that<br>matches completely with the entered letter.                        |  |  |  |  |  |
| Message            | Including letters                                                                                                    | "Including letters" searches the message that contains the entered letter.                                                                  |  |  |  |  |  |
|                    | Excluding letters                                                                                                    | "Excluding letters" searches the message that does not contain the entered letter.                                                          |  |  |  |  |  |
| Alarm              | Searches the point at which<br>Can be searched from 'all' o                                                                                                    | alarm of the objective channel is displayed.<br>r level 1-4.                                                                                |  |  |  |  |  |

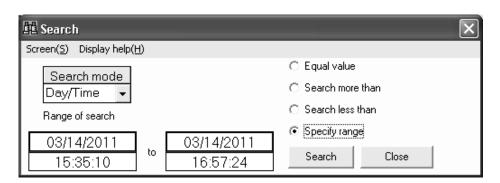

## 5-6. Bar graph

- Displays the data of cursors A and B as bar graph.
- Graph type, display position, direction etc. can be set.

| Graph      | Selects between show/hide.<br>In case of display, select the position of arrangement from one of 'above', 'below', 'left' and 'right'.                                                                                                    |
|------------|----------------------------------------------------------------------------------------------------|
| Chart type | It can be selected from bar graph,multilayer graph and Data (refer to figure below).<br>Bar graph displays cursors A and B in adjacent manner (left).<br>In case of multilayer graph, cursors A and B are displayed as multilayered graph in 1 bar graph (right).<br>In case of Data,Data of cursors A and B, and time are displayed.<br>Time difference and data difference between cursors A and B are displayed. |
| Direction  | Direction of graph can be selected from "Horizontal direction/Vertical direction".                                                                                                    |
| Overlap    | Overlapping of graph can be set. * Ignore in case of multilayer graph.                                                                                                    |
| Width      | Width of the bar can be set.                                                                                                    |

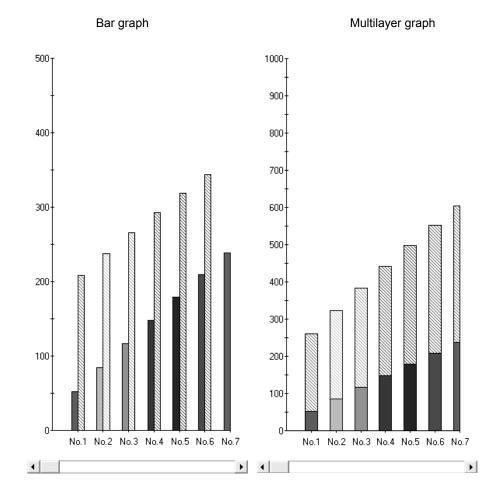

#### 5-7. Insert message

- Message can be inserted in the data on the graph.
- Message is inserted at the nearest data point when it is dragged and dropped.
- Font color, font and background color of the message can be specified.

#### "Method of inserting message"

- (1) Input a message. Select font color and font back color. (Button on the right)
- (2) Click the insert button and move the message that is input, to the trend screen by keeping the right button of the mouse pressed (Drag).
- (3) If mouse is moved in the trend screen, the frame is highlighted and displayed. Hence release the left button of the mouse. (Drop).

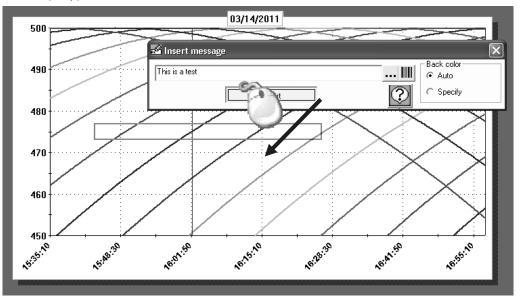

#### 5-8. Edit message

• Details of the inserted messages can be edited, moved and deleted.

| Edit   | Message can be edited.<br>Enter the message directly.                                                                                                    |
|--------|----------------------------------------------------------------------------------------------------|
| Delete | Right click on the message to be deleted and select delete option.                                                                                                    |
| Move   | "Trend graph"<br>On clicking the right and left buttons, it can be moved to the right and left.<br>On clicking the up and down buttons, one can move between the channels.<br>"Bar graph"<br>On clicking the right and left buttons, one can move between the channels.<br>On clicking the up and down buttons, one can move between cursors A,B. |

#### 5-9. Alarm display

- Display on the trend graph, the points of every level at which warning appears. •
- Shape, color, size etc. of each point at which alarm activates can be set.
- Ignore it although it is set, when alarm is not activated.

| Style | Select the style to be displayed for the point for which alarm activates (Select from the list). |
|-------|--------------------------------------------------------------------------------------------------|
| Color | Select the color to be displayed for the point for which alarm activates. (Click and select.)    |
| Size  | Enter the size of the style. (Enter a numeric value.)                                            |

| -         |       |  |
|-----------|-------|--|
| $\odot 1$ | Alarm |  |
| ×         | Alarm |  |

| 📓 Alarm |                   |                 |                |                 |                 | _              | $\square \times$ |
|---------|-------------------|-----------------|----------------|-----------------|-----------------|----------------|------------------|
| Show OK | Cancel            | F               | Preview        | ?               |                 |                |                  |
|         | Level1<br>Style   | Level1<br>Color | Level1<br>size | Level2<br>Style | Level2<br>Color | Level2<br>size | Leve_≜<br>Styl   |
| No.1    | Filled circle 🛛 👻 |                 | 4              | Filled square 👻 |                 | 4              | Filled1          |
| No.2    | Filled circle 👻   |                 | 4              | Filled square 👻 |                 | 4              | Filled1          |
| No.3    | Filled square 👻   |                 | 4              | Filled square 👻 |                 | 4              | Filled1          |
| No.4    | Triangle 🗸 🗸      |                 |                | Filled square 👻 |                 | 4              | Filled1          |
| No.5    | Square 🗸          |                 | 4              | Filled square 👻 |                 | 4              | Filled           |
| No.6    | Star 🗸            |                 |                | Filled square 👻 |                 | 4              | Filled 1         |
| No.7    | Circle 🗸          |                 | 4              | Filled square 👻 |                 | 4              | Filled 1         |
| No.8    | Diamond 🗸 🗸       |                 | 4              | Filled square 👻 |                 | 4              | Filled 1         |
| No.9    | Filled circle 👻   |                 | 4              | Filled square 👻 |                 | 4              | Filled 1         |
| No.10   | Filled circle 👻   |                 |                | Filled square 👻 |                 | 4              | Filled t         |
| No.11   | Filled circle 👻   |                 | 4              | Filled square 👻 |                 | 4              | Filled 1 🗸       |
| •       |                   |                 |                | ·               |                 | -              |                  |

#### 5-10. Continuous replay

- Trend is continuously (automatically) scrolled.
- Scroll changes depending on the change in speed of scrolling and on, changing the updated data count.
- "Menu"

When endless is selected as "Mode", if data is scrolled till the end, it returns to the beginning and starts scrolling. When endless is not selected, the scrolling stops when data is scrolled till the end.

- "Button" "Start" Starts scrolling
  - "Stop" Pauses. Click 'Start' for restart.
  - "Available" Reflects the current status in the trend graph.
- "Set"
  - (1) Scrolling speed can be adjusted. The more it is moved to the right, the more the speed.
  - (2) Scrolling ratio can be adjusted. The more it is moved to the right, the higher the ratio and the ratio of updating the screen in 1 scroll becomes higher.
  - (3) Updated data count can be adjusted. It is the data count to be updated by scrolling once.
  - (4) Screen data count can be adjusted. It is the data count to be displayed in 1 screen.
  - Ж In case of circular chart only (1) is displayed.
  - Ж In case of circular chart the data count displayed in 1 screen is 360 points.

## 5-11. Print screen

• Trend screen can be printed, output on clipboard or saved in a file.

|   | Prints.<br>* When computerizing with the 64-bit version of Windows Vista/Windows 7, save the contents before output. |
|---|----------------------------------------------------------------------------------------------------|
| 0 | Outputs on clipboard.<br>Selects one of trend graph and bar graph when both are displayed.                           |
|   | Outputs to file in BMP and JPG format.<br>Selects one of trend graph and bar graph when both are displayed.          |

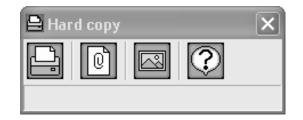

## 5-12. View cursor

• Show/hide, color, kind of line etc. of cursors A and B can be set.

| Show                                                                                                    | Click and select show/hide.                                                                                           |  |
|----------------------------------------------------------------------------------------------------|----------------------------------------------------------------------------------------------------|--|
| Color                                                                                                    | elect the color to be displayed.                                                                                      |  |
| Kind of line                                                                                                    | Select 'Kind of line' to be displayed, from the list.<br>It can be selected from "Solid line/dotted line/chain line". |  |
| WidthEnter a numeric value for line width of the cursor to be displayed.<br>The larger the size the wider the cursor. |                                                                                                    |  |

| K<br>A | Y <sup>I</sup> Curs | 01    |         |      |      |            | × |
|--------|---------------------|-------|---------|------|------|------------|---|
|        |                     |       | Cur     | sorA |      | Cursor E   | 3 |
|        | S                   | how   | [       | V    |      | V          |   |
|        | Color               |       |         |      |      |            |   |
|        | Kind of line        |       | Solid L | ine  | ٠    | Solid Line | - |
|        | W                   | /idth |         |      | 2    |            | 2 |
|        |                     | ОК    |         | (    | Cano |            | ? |

## 5-13. Trend line

• Set the kind of line, color, shape etc. of trend of each channel.

|              | Ter                                                                                                    |                                                                                                    |  |  |  |  |
|--------------|----------------------------------------------------------------------------------------------------|----------------------------------------------------------------------------------------------------|--|--|--|--|
|              | Line                                                                                                    | Displays by connecting by a line in between the data as shown in pen type recorder.                                                |  |  |  |  |
| Chart type   | Dot Displays data by dots as shown in dotting recorder.                                                                                                    |                                                                                                    |  |  |  |  |
|              | Line + dot                                                                                                    | Displays a combination of pen type and dotting type.<br>Displays the data by dots and by connecting by a line in between the data. |  |  |  |  |
| Line color   | Select the color of the line.<br>* Ignore if dot is selected as graph type.                                                                                             |                                                                                                    |  |  |  |  |
| Width        | Enter the line width.<br>The larger the size the thicker it is displayed.<br>※ Ignore if dot is selected as graph type.                                                 |                                                                                                    |  |  |  |  |
| Kind of line | Select from the list the kind of line to be displayed.<br>It can be selected from<br>"Solid line/dotted line/chain line".<br>※ Ignore if dot is selected as graph type. |                                                                                                    |  |  |  |  |
| Dot color    | Select the color of dots.<br>× Ignore if line is selected as graph type.                                                                                                |                                                                                                    |  |  |  |  |
| Size         | Enter the size of dot to be displayed.<br>The larger the size the larger is the dot.<br>※ Ignore if line is selected as graph type.                                     |                                                                                                    |  |  |  |  |
| Shape        | Select from the list the shape of the dot to be displayed.<br>× Ignore if line is selected as graph type.                                                               |                                                                                                    |  |  |  |  |

| ®Ÿ Trend Line |            |            |       |              |   |           |      |               |   | ×                  |
|---------------|------------|------------|-------|--------------|---|-----------|------|---------------|---|--------------------|
| OK Cance      | el Preview | ?          |       |              |   |           |      |               |   |                    |
| Tag           | Chart type | Line color | Width | Kind of line |   | Dot color | size | Shape         |   |                    |
| No.1          | Line 🗸     |            | 2     | Solid Line   | • |           | 7    | None          | - | 1                  |
| No.2          | Dot 🗸      |            | 2     | Solid Line   | • |           | 7    | Filled circle | - | 1                  |
| No.3          | Line+Dot 🗸 |            | 2     | Dotted line  | • |           | 7    | Filled circle | - |                    |
| No.4          | Line 🗸     |            | 2     | Chain line   | • |           | 7    | Star          | - |                    |
| No.5          | Line 🗸     |            | 2     | Solid Line   | • |           | 7    | Square        | - |                    |
| No.6          | Line 🗸     |            | 2     | Dotted line  | • |           | 7    | Triangle      | - | $\left  - \right $ |
| No.7          | Dot 🗸      |            | 2     | Solid Line   | • |           | 7    | Diamond       | - | ]                  |
| No.8          | Line+Dot 🗸 |            | 2     | Chain line   | • |           | 7    | Filled circle | - |                    |
| No.9          | Line 🗸     |            | 2     | Solid Line   | • |           | 7    | None          | - |                    |
| No.10         | Line 🗸     |            | 2     | Solid Line   | • |           | 7    | None          | - | ]                  |
| No.11         | Line 🗸     |            | 2     | Solid Line   | • |           | 7    | None          | • |                    |
| No.12         | Line 🗸     |            | 2     | Solid Line   | • |           | 7    | None          | - | -                  |

## 5-14. Set scale axis

#### • Maximum value, minimum value, scale display interval, logarithm display etc. of scale can be displayed.

| Scale                      | Set maximum value/minimum value of scale.<br>"Optimization" Optimizes maximum/minimum value of scale automatically such that all the<br>data is displayed. Normally this is used.<br>"Manual" The value entered in maximum/minimum value of scale is reflected in scale. Use<br>in case of magnifying and reducing.  |  |  |  |  |
|----------------------------|----------------------------------------------------------------------------------------------------|--|--|--|--|
| Max value                  | Sets maximum value of scale. Ignore, as it is automatically adjusted in case of "Optimization".                                                                                                    |  |  |  |  |
| Min value                  | Sets the minimum value of scale. Ignore, as it is automatically adjusted in case of "Optimization".                                                                                                    |  |  |  |  |
| Scaling                    | Selects the interval to display the scale. Displays the value in specified interval.<br>"Optimization" Optimizes the value to be displayed and displays it on scale axis.<br>"Manual" Displays in scale axis, the value on label display interval.                                                                   |  |  |  |  |
| Label display interval     | Specifies the interval of displaying the value in scale axis.<br>Ignore as it is automatically adjusted in case of "Optimization".                                                                                                    |  |  |  |  |
| Label inclination          | Specifies the numeric inclination of label that is displayed (0-359°).                                                                                                    |  |  |  |  |
| Additional scale interval  | Specifies the interval of additional scale. Auxiliary line can be drawn in scale axis at specified interval. (Value is not displayed.) Ignore as it is automatically adjusted in case of "Optimization".                                                                                                    |  |  |  |  |
| Logarithmic scale.         | On keeping the check ON, logarithmic scale is displayed.<br>* Displayed only on the single mode.                                                                                                    |  |  |  |  |
| Rotate the axis.           | Rotate the top and the bottom of the scale axis.                                                                                                    |  |  |  |  |
| 100% overlapping           | All the graphs are of same height and are adjusted such that the total of cursors A and B is 100%.<br>* Displayed only when multilayer graph is selected in graph type for bar 4 graph.                                                                                                    |  |  |  |  |
| Cross point with time axis | Selects the cross point with time axis. * Not displayed in circular chart.         0       Cross point of time axis and scale axis at 0.         Minimum value       Cross point of time axis and scale axis at minimum value.         Maximum value       Cross point of time axis and scale axis at maximum value. |  |  |  |  |

#### Left:100% overlapping

Right: Multilayer (Not 100% overlapping)

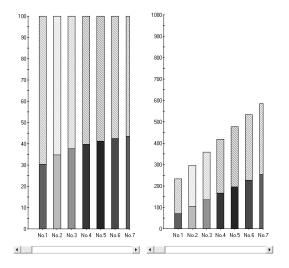

### 5-15. Set time axis

- Period to be displayed in 1 screen can be entered.
- There are 2 methods viz. 'Specify hours' method that displays the data from 'Beginning Date/Time' to a 'Specific period' in 1 screen; and 'Specify range' method that displays the data of specified period in 1 screen. Thus time axis can be changed as per the requirement.
  - \* If the entered duration is much smaller than the acquisition cycle; and if the period is very long, an error message is displayed and duration cannot be displayed.
  - \* Not displayed in case of circular chart.

| Specify hours | Displays in 1 screen the data from 'Beginning Date/Time' to the 'Specific period'. |
|---------------|------------------------------------------------------------------------------------|
| Specify range | Displays in 1 screen the data of specified period.                                 |

| 🛱 Time axis                |    | ×                      |
|----------------------------|----|------------------------|
| Whole period<br>03/14/2011 | to | 03/14/2011             |
| 15:35:10                   |    | 16:57:24               |
| C Specify hours –          |    |                        |
| Designing Data (Time)      | 0  | Second(s)              |
| Beginning Date/Time        | •  | Minute(s)              |
| 03/14/2011                 | •  | Hour(s)                |
| 15:35:10                   | 0  | Day(s)                 |
| • Specify range            |    |                        |
| 03/14/2011<br>15:35:10     | to | 03/14/2011<br>16:57:24 |
|                            | L  | 10.01.24               |
| ОК                         | Ca | ancel                  |

## 5-16. Set time display interval

• Sets time display interval, additional scale interval etc.

| Time interval                                                                                                    | "Automatic" Displays time interval which is optimum.<br>Normally this is easy to understand.<br>If the time axis is magnified/reduced, it is changed to the interval that is most easy to<br>understand.<br>"Data" Displays time in the data interval that is specified.<br>Even when time axis is magnified/reduced, display interval does not change. |
|----------------------------------------------------------------------------------------------------|----------------------------------------------------------------------------------------------------|
| Additional scale"None" Additional scale is not displayed.<br>"Data" Displays additional scale in the data interval that is specified.<br>If time display interval is "Automatic", it cannot be selected. |                                                                                                    |
| Option displaySet time display.Display font, character color and inclination can be set.If small intervals of display are overlapping, incline the characters.                                           |                                                                                                    |

## 5-17. Title

- Displays title in graph and axis.
- What the graph and axis explains becomes clear when title is inserted.
- "Header/Footer" .... Title can be entered in header and footer of the graph.

| Style           | "None" Display the title without enclosing it in a frame.<br>"Plane" Displays the title by enclosing it in a frame.<br>"Cubic" Displays the title by enclosing it in a cubic frame. |  |
|-----------------|----------------------------------------------------------------------------------------------------|--|
| Width           | Sets the frame width. Ignore in case of "None".                                                                                                    |  |
| Back color      | Sets the back color of title.                                                                                                    |  |
| Character color | racter color Sets the character color of the title.                                                                                                    |  |

#### "Axis Setting"...... Titles can be entered for time axis and scale axis.

\* Cannot be set in case of circular chart.

| * The items cannot be changed if displayed in gray.         |                                                                  |  |  |  |
|-------------------------------------------------------------|------------------------------------------------------------------|--|--|--|
| Title         Characters are entered. Font can also be set. |                                                                  |  |  |  |
| Inclination                                                 | Inclination Select the tilt of display characters from the list. |  |  |  |
| Font The font of display characters is set.                 |                                                                  |  |  |  |

| 📟 Title            |       |   | $\sim$                        |
|--------------------|-------|---|-------------------------------|
| - Header           |       |   | Axis Setting                  |
| Title1             |       |   | Time axis                     |
| Style              | Plane | • | Inclination 0 deg             |
| Width              |       | 2 | Scale axis Left               |
| Back color         |       |   |                               |
| Character<br>color |       |   | <b>°C</b><br>Scale axis Right |
| - Footer           |       |   | mV                            |
| Title2             |       |   | Inclination 0 deg 👤           |
| Style              | Cubic | • | Font                          |
| Width              |       | 2 |                               |
| Back color         |       |   | (?)                           |
| Character<br>color |       |   | OK Cancel Preview             |
|                    |       |   |                               |

## 5-18. Legend

#### • Legend display can be set.

| Selection of show/hide of Legend display.                       |
|-----------------------------------------------------------------|
| Sets the style for the Legend display.                          |
| Position to be displayed of the Legend can be selected in list. |
| Direction of Legend can be displayed in list.                   |
| Frame enclosing the Legend can be displayed in list.            |
| Back color of Legend can be selected.                           |
| Character color of Legend can be selected.                      |
| Title for Legend can be displayed.                              |
|                                                                 |

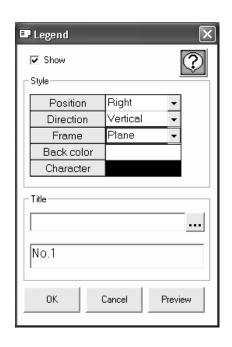

## 5-19. Supplementary settings

 Executes the supplementary settings for graph. Back color, types of supplementary line, color and interval can be set.

"Color" ..... Display color of graph is set.

| Graph background | Back color of graph can be selected.                       |
|------------------|------------------------------------------------------------|
| Graph frames     | Color of graph frame can be selected.                      |
| Time axis        | Color of time axis can be selected.                        |
| Scale axis       | Color of scale axis can be selected.                       |
| Entire           | The background color of the entire screen can be selected. |

"Wall paper"...... Wall paper at the background of graph can be displayed.

| Wall paper | When 'Use' is selected, select the image (BMP or WMF format) to be used for the wall paper.                                                                                                    |
|------------|----------------------------------------------------------------------------------------------------|
| Position   | When "Stretch" is displayed, the image gets enlarged and is displayed on the screen.<br>When "Center" is selected, image is displayed at the center of the screen.<br>When "Tile stile" is selected, image is displayed in tile pattern. |

"Auxiliary line" ...... Auxiliary line can be displayed in graph.

<Time axis>

| Match with display | Displays the auxiliary line for the period specified in time display period.                          |
|--------------------|----------------------------------------------------------------------------------------------------|
| Kind of line       | Kind of line for auxiliary line can be selected.                                                      |
| Color              | Color of the auxiliary line can be selected.                                                          |
| Width              | Width of the auxiliary line can be selected. Larger the width larger will be its thickness.           |
| Display period     | Display period of auxiliary line can be entered.<br>* It is disabled in case of "Match with display". |
| Front              | Select whether to display the auxiliary line at the front of the graph.                               |

#### <Scale axis>

| Optimization   | Displays the auxiliary line for the period specified in scale axis display period.                |
|----------------|---------------------------------------------------------------------------------------------------|
| Kind of line   | Kind of line for the auxiliary line can be selected in list.                                      |
| Color          | Color of auxiliary line can be selected.                                                          |
| Width          | Width of auxiliary line can be entered. Larger the width larger will be its thickness.            |
| Display period | Display period of the auxiliary line can be entered.<br>It is disabled in case of "Optimization". |
| Front          | Whether to display the auxiliary line at the front of graph.                                      |

| Supplementary settings   | X                        |
|--------------------------|--------------------------|
| Color                    | Background               |
| Graph<br>background      | © Not Used               |
| Graph frames             | Position                 |
| Time axis                |                          |
| Scale axis               | Center                   |
| Entire                   |                          |
| Auxiliary line           | ] []                     |
| ⊢ Time axis              | Coale axis               |
| Match with display       | C Optimization           |
| Kind of line Dotted line | €                        |
| Color                    | Color                    |
| Width                    | 1 Width 1                |
| Display 1<br>period      | 100 Display 10<br>period |
| Front OFF                | ✓ Front OFF ✓            |
|                          |                          |
| ОК                       | Cancel Preview           |

## 5-20. Magnify/Reduce/Rotate

• Graph can be moved/magnified/reduced/zoomed/rotated with the help of interactive operations using mouse.

| Move              | Graph can be moved.                                                                                                    |
|-------------------|----------------------------------------------------------------------------------------------------|
| Magnify/Reduce    | Graph can be magnified/reduced.                                                                                                    |
| Partially magnify | Graph can be magnified by specifying the range. (Frame is displayed.)                                                                       |
| Rotation          | Set the depth and on rotating the graph is displayed as 3D as though it is seen from some angle.<br>× Cannot be selected in circular chart. |

## 5-21. Multiplex scale axis settings

| Low limit                                    | Enter the lower limit of the scale.                                                                  |
|----------------------------------------------|----------------------------------------------------------------------------------------------------|
| High limit                                   | Enter the upper limit of the scale.                                                                  |
| Division                                     | Enter the division value of scale board.                                                             |
| Subdivision                                  | Enter the value to further divide the divided scale.                                                 |
| Scale display                                | Select scale boards to be set as multi-scales. Up to four scale boards can be selected.              |
| Save the setting<br>(applied to next replay) | If this item is checked, the setting of this screen becomes valid when the file is opened next time. |

• Set the multiplex scale axes. The following items can be set.

| 💯 Multiplex so | cale axis setting                         |            |          |           |               | $\mathbf{X}$ |
|----------------|-------------------------------------------|------------|----------|-----------|---------------|--------------|
| ок             | Save the setting (applied to next replay) |            |          |           |               |              |
|                |                                           |            |          |           |               | _            |
| Scale          | Low limit                                 | High limit | Division | Subdivisi | Scale display | -II          |
| No.1           | -500.0                                    | 500.0      | 4        | 5         | V             |              |
| No.2           | -500.0                                    | 500.0      | 4        | 5         | R             |              |
| No.3           | -500.0                                    | 500.0      | 4        | 5         | K             |              |
| No.4           | -500.0                                    | 500.0      | 4        | 5         | K             |              |
| No.5           | -500.0                                    | 500.0      | 4        | 5         |               |              |
| No.6           | -500.0                                    | 500.0      | 4        | 5         |               |              |
| No.7           | -500.0                                    | 500.0      | 4        | 5         |               |              |
| No.8           | -500.0                                    | 500.0      | 4        | 5         |               |              |
| No.9           | -500.0                                    | 500.0      | 4        | 5         |               |              |
| No.10          | -500.0                                    | 500.0      | 4        | 5         |               |              |
| No.11          | -500.0                                    | 500.0      | 4        | 5         |               |              |
| No.12          | -500.0                                    | 500.0      | 4        | 5         |               |              |
| No.13          | -500.0                                    | 500.0      | 4        | 5         |               |              |
| No.14          | -500.0                                    | 500.0      | 4        | 5         |               |              |
| No.15          | -500.0                                    | 500.0      | 4        | 5         |               |              |
| No.16          | -500.0                                    | 500.0      | 4        | 5         |               | -            |

# 6. FAQ

Please refer to the frequently asked questions and answers listed below.

| Q  | Question                                                                                                    |
|----|----------------------------------------------------------------------------------------------------|
| 1  | To change the time axis.                                                                                       |
| 2  | To maximize the graph by changing the scale.                                                                   |
| 3  | To display several scale axes on one graph.                                                                    |
| 4  | To save the current status and then again reproduce that status.                                               |
| 5  | To change the Trend display.                                                                                   |
| 6  | To convert the data to CSV format (or to print the data).                                                      |
| 7  | To search maximum value/minimum value.                                                                         |
| 8  | To display a cursor in the graph and to display the data of that point.                                        |
| 9  | To display only 1 channel as it is difficult to understand, if a number of channels are displayed in 1 screen. |
| 10 | To enter the title on the graph.                                                                               |
| 11 | To enter the message in the data on the graph.                                                                 |

# To change the time axis.

(J

Δ

## In case of horizontal/vertical trend graph

There are 2 methods; (1) Magnification of time axis by using mouse and (2) Specify the range of time axis by using keyboard.

- \* In case of circular chart, display is fixed to 360 points in one lap.
- (1) Magnification of time axis by using mouse

Drag (move the mouse) keeping the left button of the mouse pressed (starting point is fixed) from the point that is to be magnified and release the button on the point (end point is fixed), up to which it is to be magnified (The range in black color that is rotating is magnified).

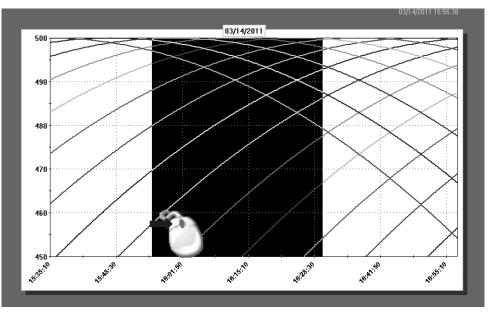

(2) Specify the range of time axis by using keyboard

Following screen is opened on clicking 🚍 (Time Axis) on the tool bar.

After entering the time axis, when "OK" button is clicked, specified range is displayed, if there is no error in the input contents.

| 🛱 Time axis            |    | ×                      |
|------------------------|----|------------------------|
| └ Whole period ———     |    |                        |
| 03/14/2011<br>15:35:10 | to | 03/14/2011<br>16:57:24 |
| - C Specify hours -    |    |                        |
|                        | ۲  | Second(s)              |
| Beginning Date/Time    | 0  | Minute(s)              |
| 03/14/2011             | 0  | Hour(s)                |
| 15:35:10               | 0  | Day(s)                 |
| © Specify range        |    |                        |
| 03/14/2011<br>15:35:10 | to | 03/14/2011<br>16:57:24 |
| ОК                     | С  | ancel                  |

#### To maximize the graph by changing the scale.

(J

Δ

#### In case of horizontal/vertical trend of trend graph

There are 2 methods; (1) Change of scale by using the mouse and (2) Change of scale by using the keyboard.

- \* In case of circular chart, scale can be changed only by using the keyboard (2).
- \* It is also possible to magnify the graph without changing the scale.
- (1) Change of scale by using mouse

Drag (move the mouse) keeping the left button of the mouse pressed (starting point is fixed) from the point that is to be magnified and release the button on the point (end point is fixed), up to which it is to be magnified. (The range in black color that is rotating is magnified).

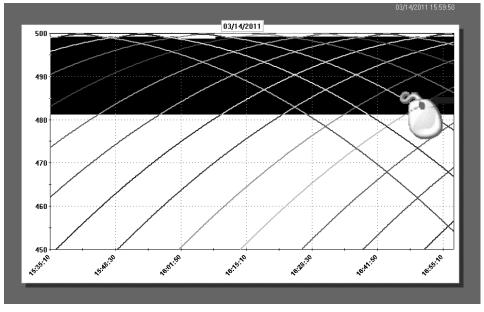

### (2) Specify the range of scale by using keyboard

Click (Scale Axis) on the tool bar and open the following screen. After entering the maximum and minimum value of scale, when "OK" button is clicked, specified range is displayed, if there is no error in the input contents.

| 🅄 Scale axis                                                   |             |                                         |          | × |
|----------------------------------------------------------------|-------------|-----------------------------------------|----------|---|
| Scale                                                          | Op          | timization                              | •        |   |
| Max value                                                      |             |                                         | 500      |   |
| Min value                                                      |             |                                         | 450      |   |
| Scaling                                                        | Op          | timization                              | -        |   |
| Label display interval                                         |             |                                         | 100      |   |
| Label inclination                                              |             |                                         | 0        |   |
| Additional scale interval                                      |             |                                         | 50       |   |
| <ul> <li>Logarithmic scale</li> <li>Rotate the axis</li> </ul> | ⊂ 0<br>⊙ Мі | point with time<br>in value<br>ax value | e axis — |   |
| OK Cancel                                                      |             | Preview                                 |          | ? |

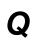

To display several scale axes on one graph.

Up to tw

Up to two scale axes can be displayed in "Double" mode and four in "Multiple" mode.

#### <Display method in "Double" mode>

Click 🔀 (Registration of Channels Used) on the tool bar in the trend graph display screen.

Click of the scale axis to switch to "Double". The maximum and minimum values of the scales can be also

changed.

#### Two scale axes are displayed.

\* Only one scale axis is displayed in case of circular chart.

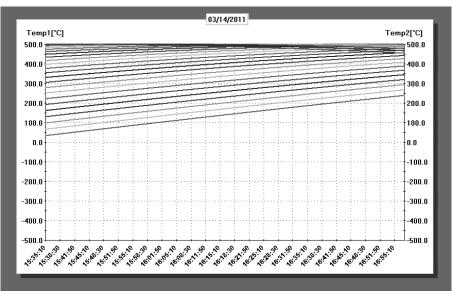

To switch channels to be displayed on the scale axes, click 🔟 (Scale Axis) on the tool bar.

The channels to be displayed are registered.

| 1) Scale axis             |                                                                                  |            |                        |      |        | ×      |
|---------------------------|----------------------------------------------------------------------------------|------------|------------------------|------|--------|--------|
| Scale                     | Manual                                                                           | <b>•</b>   | СН                     | Scal | e axis |        |
| Max value(%)              |                                                                                  | 100        | No.                    | Left | Right  |        |
| Min value(%)              |                                                                                  | 0          | 1                      | •    |        |        |
| Scaling                   | Optimization                                                                     | -          | 2                      |      | •      |        |
| Label display interval    |                                                                                  | 10         | 3                      |      |        |        |
| Label inclination         |                                                                                  | 0          | 4                      |      |        |        |
| Additional scale interval |                                                                                  | 5          | 5                      |      |        |        |
| ☐ Rotate the axis         | Cross point with time<br>Cross point with time<br>Auto<br>Min value<br>Max value | e axis     | 6<br>7<br>8<br>9<br>10 |      |        |        |
| OK Cancel                 | Preview                                                                          | $\bigcirc$ | 12                     |      |        | -<br>- |

#### <Display method in "Multiple">

Click 💋 (Registration of Channels Used) on the tool bar on the trend graph display screen.

Click of the scale axis to switch to "Multiplex". The maximum and minimum values of the scales can be

#### also changed.

Up to four scale axes are displayed.

\* Only one scale axis is displayed in case of circular chart.

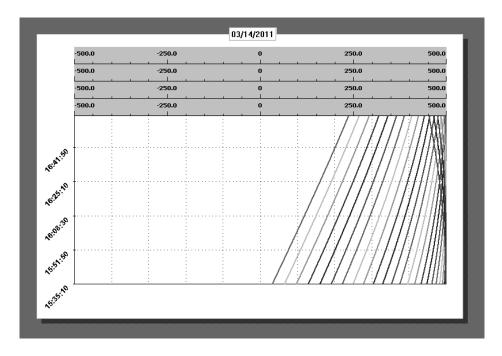

| 🗹 Multiplex scale axis setting 🛛 🛛 🔀 |                                           |            |          |           |               |   |  |  |  |
|--------------------------------------|-------------------------------------------|------------|----------|-----------|---------------|---|--|--|--|
| ОК                                   | Save the setting (applied to next replay) |            |          |           |               |   |  |  |  |
| Scale                                | Low limit                                 | High limit | Division | Subdivisi | Scale display | 4 |  |  |  |
| No.1                                 | -500.0                                    | 500.0      | 4        | 5         | Ľ             |   |  |  |  |
| No.2                                 | -500.0                                    | 500.0      | 4        | 5         | V             | _ |  |  |  |
| No.3                                 | -500.0                                    | 500.0      | 4        | 5         | K             |   |  |  |  |
| No.4                                 | -500.0                                    | 500.0      | 4        | 5         | Ľ             |   |  |  |  |
| No.5                                 | -500.0                                    | 500.0      | 4        | 5         |               |   |  |  |  |
| No.6                                 | -500.0                                    | 500.0      | 4        | 5         |               |   |  |  |  |
| No.7                                 | -500.0                                    | 500.0      | 4        | 5         |               |   |  |  |  |
| No.8                                 | -500.0                                    | 500.0      | 4        | 5         |               |   |  |  |  |
| No.9                                 | -500.0                                    | 500.0      | 4        | 5         |               |   |  |  |  |
| No.10                                | -500.0                                    | 500.0      | 4        | 5         |               |   |  |  |  |
| No.11                                | -500.0                                    | 500.0      | 4        | 5         |               |   |  |  |  |
| No.12                                | -500.0                                    | 500.0      | 4        | 5         |               |   |  |  |  |
| No.13                                | -500.0                                    | 500.0      | 4        | 5         |               |   |  |  |  |
| No.14                                | -500.0                                    | 500.0      | 4        | 5         |               |   |  |  |  |
| No.15                                | -500.0                                    | 500.0      | 4        | 5         |               |   |  |  |  |
| No.16                                | -500.0                                    | 500.0      | 4        | 5         |               |   |  |  |  |

Channels to be displayed on the scale axes can be switched on the multiplex scale axis setting screen.

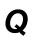

To save the current status and then again reproduce that status.

Click [] (Save) on the tool bar.

#### <Save method>

Enter the file name and save the file in the following screen. Extension will be added automatically.

| Save As                           |                                             |         |   |          | ?×                     |
|-----------------------------------|---------------------------------------------|---------|---|----------|------------------------|
| Save in:                          | 🗀 Backup                                    |         | • | ⇔ € 💣 📰• |                        |
| My Recent<br>Documents<br>Desktop | MANUAL                                      |         |   |          |                        |
| My Documents                      |                                             |         |   |          |                        |
| My Computer                       |                                             |         |   |          |                        |
| My Network<br>Places              | File <u>n</u> ame:<br>Save as <u>t</u> ype: | [".krb] |   | •        | <u>S</u> ave<br>Cancel |

#### <Read method>

There are 3 methods to read the saved file. Select any of the one method (refer to Easy to Use! Operation Guide).

- (1) If the file is double clicked in the status where the ZAILA is not started, then the analysis software is started automatically and trend is displayed.
- (2) Drag and drop

Start ZAILA and when trend screen opens, drag & drop the file.

(3)File selection

Start the ZAILA and when the trend screen opens, click (File Selection) on the toolbar.

# To change the Trend.

"Horizontal, Vertical, and Circular Chart" are the 3 types included in 'Trend' Any of these types can be changed from the status bar.

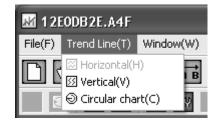

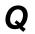

Δ

To convert the data to CSV format (or to print the data).

Click (Data List) on the tool bar for converting the data to CSV.

#### <Convert to CSV format>

Data can be saved in the file on clicking the 'Floppy' icon

Data can also be converted to Text format (Tab delimiter) other than CSV format.

#### <Print>

Prints on clicking the 'Printer' icon

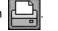

| 🖩 Data List 📃 🗖 🗙       |                                              |      |                    |                          |                           |                    |                             |  |  |  |
|-------------------------|----------------------------------------------|------|--------------------|--------------------------|---------------------------|--------------------|-----------------------------|--|--|--|
| Screen( <u>D</u> ) Skij | Screen( <u>D</u> ) Skip Setting ( <u>S</u> ) |      |                    |                          |                           |                    |                             |  |  |  |
|                         |                                              |      |                    |                          |                           |                    |                             |  |  |  |
|                         |                                              |      |                    |                          |                           |                    |                             |  |  |  |
| 1                       | Dav/Time<br>03/14/2011 15:35:10              |      | Temp2 [*C]<br>65.6 | <u>No.3 [*C]</u><br>97.9 | <u>No.4 [°C]</u><br>129.8 | No.5 [°C]<br>161.1 | <u>No.6 [°C]</u> ▲<br>191.7 |  |  |  |
| 2                       | 03/14/2011 15:35:10                          | 33.1 | 65.6               | 97.9                     | 129.8                     | 161.1              | 191.7                       |  |  |  |
| 3                       | 03/14/2011 15:35:12                          | 33.2 | 65.7               | 98                       | 129.9                     | 161.2              | 191.8                       |  |  |  |
| 4                       | 03/14/2011 15:35:16                          | 33.3 | 65.8               | 98.1                     | 129.9                     | 161.2              | 191.9                       |  |  |  |
| 5                       | 03/14/2011 15:35:18                          | 33.3 | 65.9               | 98.2                     | 130                       | 161.3              | 191.9                       |  |  |  |
| 6                       | 03/14/2011 15:35:20                          | 33.4 | 66                 | 98.3                     | 130.1                     | 161.4              | 192                         |  |  |  |
| 7                       | 03/14/2011 15:35:22                          | 33.5 | 66.1               | 98.4                     | 130.2                     | 161.5              | 192.1                       |  |  |  |
| 8                       | 03/14/2011 15:35:24                          | 33.6 | 66.2               | 98.4                     | 130.3                     | 161.6              | 192.2                       |  |  |  |
| 9                       | 03/14/2011 15:35:26                          | 33.7 | 66.3               | 98.5                     | 130.4                     | 161.7              | 192.3                       |  |  |  |
| 10                      | 03/14/2011 15:35:28                          | 33.8 | 66.3               | 98.6                     | 130.5                     | 161.7              | 192.3                       |  |  |  |
| 11                      | 03/14/2011 15:35:30                          | 33.9 | 66.4               | 98.7                     | 130.5                     | 161.8              | 192.4                       |  |  |  |
| 12                      | 03/14/2011 15:35:32                          | 34   | 66.5               | 98.8                     | 130.6                     | 161.9              | 192.5                       |  |  |  |
| 13                      | 03/14/2011 15:35:34                          | 34   | 66.6               | 98.9                     | 130.7                     | 162                | 192.6 <del>•</del>          |  |  |  |

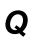

To change the Maximum value/minimum value.

Α

Click (Search) on the tool bar.

Select the "Maximum value" and "Minimum value" from the screen displayed below.

In Objective CH, select the channel to be searched. On selecting "All", all the channels are searched. Search is started on clicking the Search button.

| 🗳 Search                                     | X     |
|----------------------------------------------|-------|
| Screen( <u>S)</u> Display help( <u>H</u> )   |       |
| Search mode Objective CH<br>Max value Vo.1 V |       |
|                                              | Close |

\* Search mode also includes

"Average value". "Standard deviation", "Median value", "Manual input", "Time", "Cursor", "Message" and "Alarm". For details, refer to <u>5-5</u>.

Search result is displayed in list and when that list is clicked, cursor is displayed on that point and the position can be understood. List is not displayed in case of irrelevant search results.

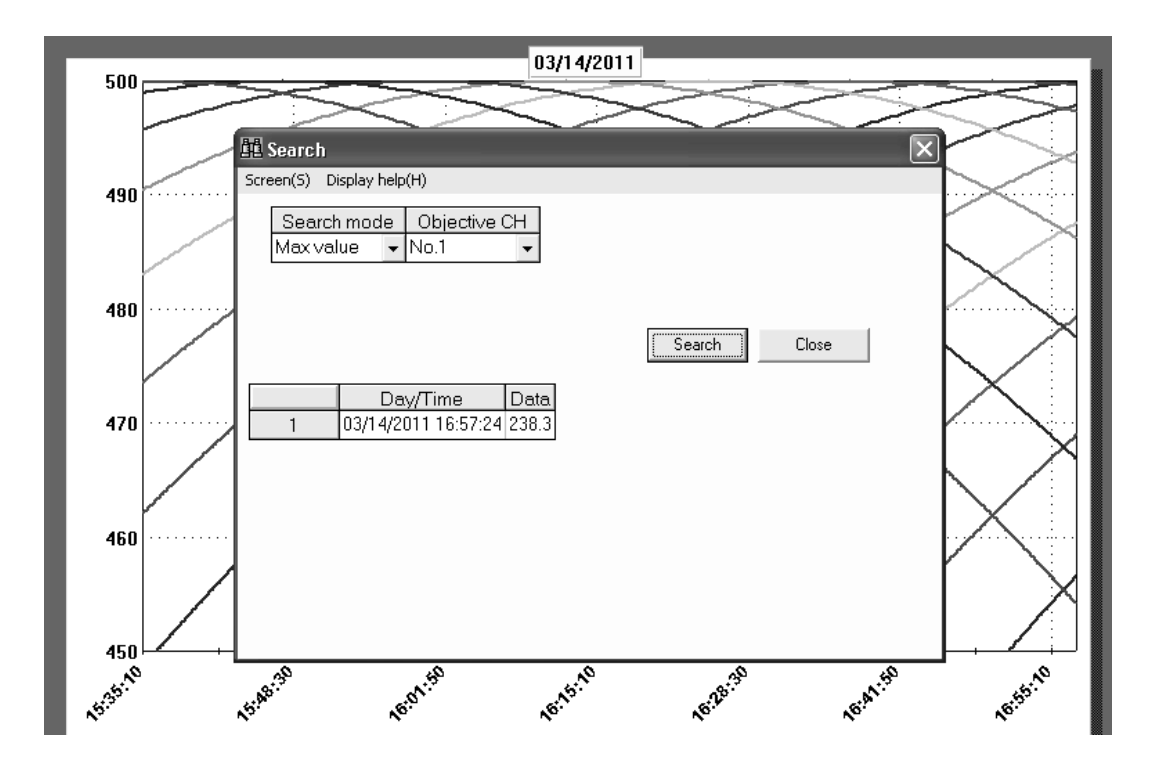

# To display a cursor in the graph and to display the data of that point.

2 cursors can be displayed. Here, these cursors are called as Cursor A and Cursor B.

Click the **A** (Cursor A) and **B** (Cursor B) on the tool bar. If clicked on Trend screen, Cursor A and Cursor B are placed on the nearest point from the clicked position.

Detailed information of the cursor is displayed on clicking **T** (Cursor) on the tool bar.

Data deviation or maximum, minimum, average value between the cursors is displayed.

| Cursor<br>creen( <u>S)</u> Show( <u>D</u> ) Auto | calculation( <u>A</u> ) |                       | _         |                       |                       |                     |                                   |
|--------------------------------------------------|-------------------------|-----------------------|-----------|-----------------------|-----------------------|---------------------|-----------------------------------|
|                                                  | 498/                    | j Ø Ð E               | ] 🕐       |                       |                       |                     |                                   |
|                                                  | 1                       |                       | 1         |                       |                       |                     |                                   |
|                                                  | Cursor A                | Cursor B              | A-B       | All Data<br>Max value | All Data<br>Min value | All Data<br>Average | All Data<br>Standard<br>deviation |
| Day/Time                                         | 03/14/2011 15:41:3      | 4 03/14/2011 16:44:10 | 0:0:3.756 |                       |                       |                     |                                   |
| Temp1<br>[°C]                                    | 49.7                    | 207.2                 | -157.5    | 238.3                 | 33.1                  | 137.769651539708    | 59.46962530884                    |
| Temp2<br>[*C]                                    | 82.1                    | 236.5                 | -154.4    | 266.5                 | 65.6                  | 168.64688006483     | 58.22127467235                    |
| No.3<br>[*C]                                     | 114.2                   | 264.8                 | -150.6    | 293.6                 | 97.9                  | 198.801377633711    | 56.72483692497                    |
| No.4<br>[*C]                                     | 145.8                   | 292                   | -146.2    | 319.5                 | 129.8                 | 228.10510534846     | 54.98752578322                    |
| No.5<br>[*C]                                     | 176.8                   | 317.9                 | -141.1    | 343.9                 | 161.1                 | 256.430551053485    | 53.01478878516                    |
| No.6<br>[*C]                                     | 207                     | 342.5                 | -135.5    | 366.9                 | 191.7                 | 283.65822528363     | 50.81732069183                    |

Moreover, Cursor A and B can be displayed in bar graph.

Click (Bar graph) on the tool bar.

Displays the graph and on selecting the position to be displayed, bar graph is displayed.

| 🚮 Bar graph | _             |   |          |
|-------------|---------------|---|----------|
|             |               | - |          |
| Graph       | Show 🗸        | ] | Position |
| Chart type  | Bar graph 🛛 🗸 | ] | C        |
| Direction   | Vertical 🗸    |   |          |
| Overlap     | (             |   |          |
| Width       | 50            |   |          |
|             |               | - | C        |
|             |               |   |          |
| OK Ca       | ncel Preview  |   |          |
|             |               |   |          |

#### <Bar graph>

Δ

In the same channel, left is the Cursor A value and right is the Cursor B value.

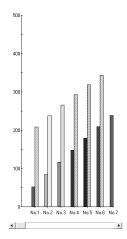

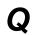

To display only 1 channel. (Only 1 channel is displayed, as it is difficult to understand when multiple channels are displayed on 1 screen).

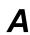

Includes 'Method to select 1 channel' and 'Method to delete the registered channel'.

#### <Selection method>

Displays only the channel selected from the list as shown in the following screen (scale is also automatically changed).

When there are multiple channels on 1 screen and it is difficult to view, it can be displayed by switching over. Returns to 'All channel' display if uppermost list "----" is selected.

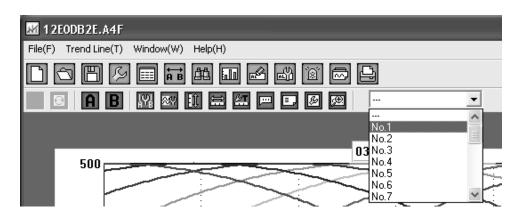

#### <Method to delete the registered channel>

In case of multiple registrations, if only 1 channel is registered, only that channel is displayed. Only one channel is displayed on 1 screen. Multiple channels cannot be displayed by switching. Click 💋 (Register Channel) on the tool bar.

Registration is cancelled when setting Reference CH is set to "---" (Nil) or the box for display is unchecked.

| 💯 Register u | 🖉 Register used CH |              |     |              |                        |                    |                    |                 |       |      |          |
|--------------|--------------------|--------------|-----|--------------|------------------------|--------------------|--------------------|-----------------|-------|------|----------|
| OK Cancel    |                    |              |     |              |                        | Multiplex          | С                  | =               | A -   | В    |          |
| СН           | Show               | A<br>Ref. CH | -/+ | B<br>Sub. CH | B<br>Subtract<br>value | Scale<br>Min ∨alue | Scale<br>Max value | Scale<br>D Pnt. | Tag   | Unit | Exponent |
| No1          | V                  | No1 👻        | - 🗸 | - •          | 0                      | -500.0             | 500.0              | 1               | No.1  | °C   |          |
| No2          | V                  | No2 👻        | - • |              | 0                      | -500.0             | 500.0              | 1               | No.2  | °C   |          |
| No3          | V                  | No3 🔹        | - • | - •          | 0                      | -500.0             | 500.0              | 1               | No.3  | °C   |          |
| No4          | V                  | No4 🔻        | - • | - •          | 0                      | -500.0             | 500.0              |                 | No.4  | °C   |          |
| No5          | V                  | No5 👻        | - • | - •          | 0                      | -500.0             | 500.0              |                 | No.5  | °C   |          |
| No6          | V                  | No6 🗸        | - • | - •          | 0                      | -500.0             | 500.0              |                 | No.6  | °C   |          |
| No7          | V                  | No7 👻        | - 🗸 |              | 0                      | -500.0             | 500.0              |                 | No.7  | °C   |          |
| No8          | V                  | No8 👻        | - 🗸 |              | 0                      | -500.0             | 500.0              |                 | No.8  | °C   |          |
| No9          | V                  | No9 👻        | - 🗸 | - •          | 0                      | -500.0             | 500.0              | 1               | No.9  | °C   |          |
| No10         | V                  | No10 👻       |     | - •          | 0                      | -500.0             | 500.0              | 1               | No.10 | °C   |          |
| No11         | V                  | No11 -       | - • | - •          | 0                      | -500.0             | 500.0              | 1               | No.11 | °C   |          |
| No12         | V                  | No12 -       | - • |              | 0                      | -500.0             | 500.0              | 1               | No.12 | *C   |          |
| No13         | V                  | No13 👻       | - 🗸 | - •          | 0                      | -500.0             | 500.0              | 1               | No.13 | *C   |          |
| No14         | V                  | No14 👻       | - 🔻 | - •          | 0                      | -500.0             | 500.0              | 1               | No.14 | °C   |          |
| No15         | V                  | No15 🔹       | - 🔻 | - •          | 0                      | -500.0             | 500.0              | 1               | No.15 | °C   |          |

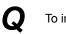

To insert the title in the graph.

Α

Click 📖 (Title) on the tool bar.

Enter the title in the following screen.

Header and footer are displayed at the top and bottom of the screen.

Title can be entered even for time axis and scale axis (it is excluded in case of circular chart).

\* What the graph and axis explains becomes clear when title is inserted.

| 🎟 Title            |   | ×                   |
|--------------------|---|---------------------|
| Header             |   | Axis Setting        |
| Title1             | · | Time axis           |
|                    |   | Time                |
| Style Plane        | • | Inclination 0 deg   |
| Width              | 2 | Scale axis Left     |
| Back color         |   | *C                  |
| Character<br>color |   | Scale axis Right    |
|                    |   | mV                  |
| Footer             |   |                     |
| Title2             |   | Inclination 0 deg 🗾 |
|                    |   |                     |
| Style Cubic        | • | Font                |
| Width              | 2 |                     |
| Back color         |   | $\bigcirc$          |
| Character          |   |                     |
| color              |   | OK Cancel Preview   |

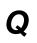

To insert the message in the graph.

Α

Click (Message Insertion) on the tool bar for inserting the message.

Enter the message to be displayed in the following screen. It is also possible to change the character color, font and the back color.

| 📽 Insert message |                     | K) |
|------------------|---------------------|----|
| This is a test   | Back color     Auto | 7  |
| Insert           | C Specify           |    |

On clicking "Insert" button, the entered message moves to the trend screen by clicking the left button of the mouse (Drag). On placing the mouse on trend screen, as the frame is highlighted, release the left button of the mouse (Drop). Message is inserted at the point nearest to the data.

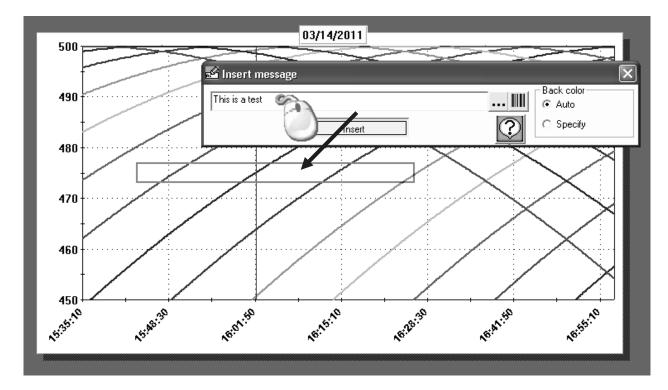

# Revision History of CP-UM-5747E

| Printed   | Edn. | Revised pages | Description                               |
|-----------|------|---------------|-------------------------------------------|
| Nov. 2013 | 1    |               |                                           |
| Sep. 2014 | 2    | End           | Change AAS-511A-014-03 to AAS-511A-014-04 |
|           |      | All pages     | Change the number of pages                |
| June 2017 | 3    | End           | Delete "Terms and Conditions"             |
|           |      | Back cover    | Delete address                            |
|           |      |               |                                           |
|           |      |               |                                           |
|           |      |               |                                           |
|           |      |               |                                           |
|           |      |               |                                           |
|           |      |               |                                           |
|           |      |               |                                           |
|           |      |               |                                           |
|           |      |               |                                           |
|           |      |               |                                           |
|           |      |               |                                           |
|           |      |               |                                           |
|           |      |               |                                           |
|           |      |               |                                           |
|           |      |               |                                           |
|           |      |               |                                           |
|           |      |               |                                           |
|           |      |               |                                           |
|           |      |               |                                           |
|           |      |               |                                           |
|           |      |               |                                           |
|           |      |               |                                           |
|           |      |               |                                           |
|           |      |               |                                           |
|           |      |               |                                           |
|           |      |               |                                           |
|           |      |               |                                           |
|           |      |               |                                           |
|           |      |               |                                           |
|           |      |               |                                           |
|           |      |               |                                           |
|           |      |               |                                           |
|           |      |               |                                           |
|           |      |               |                                           |
|           |      |               |                                           |
|           |      |               |                                           |
|           |      |               |                                           |
|           |      |               |                                           |
|           |      |               |                                           |

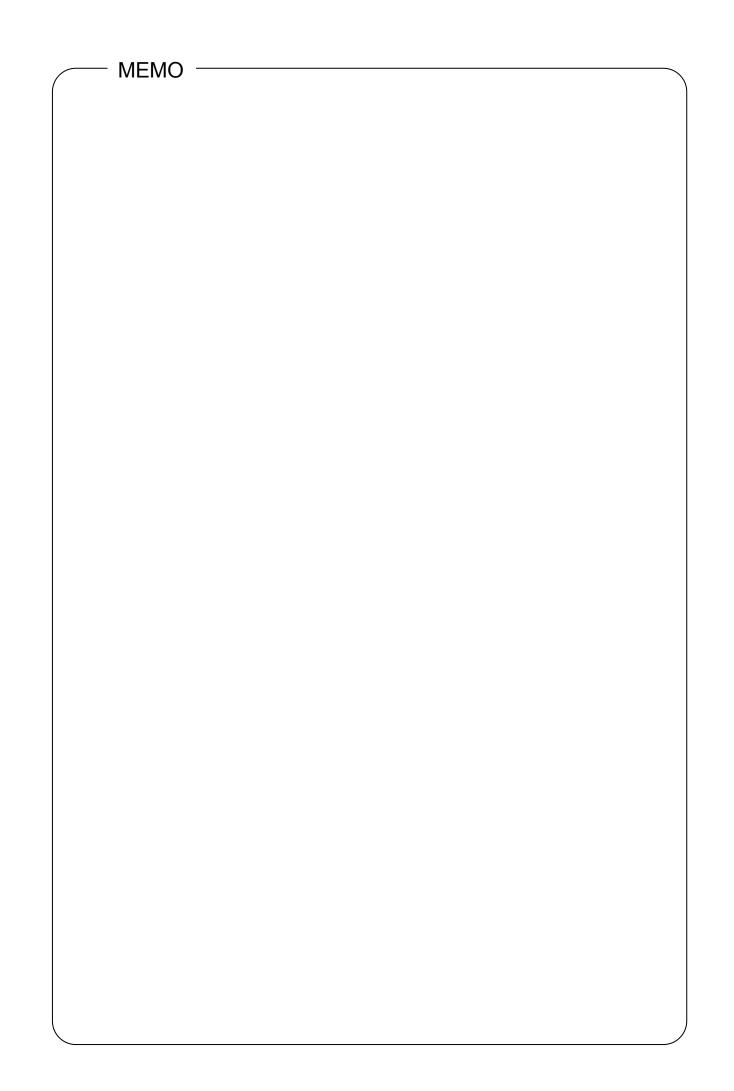

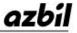

Specifications are subject to change without notice. (09)

1st edition: Nov. 2013 (K ) 3rd edition: June 2017 (K )